## **LP-1520ai 123 Manual for Radio Firmware updating.**

**LP1520ai\_M123\_ENF01W**

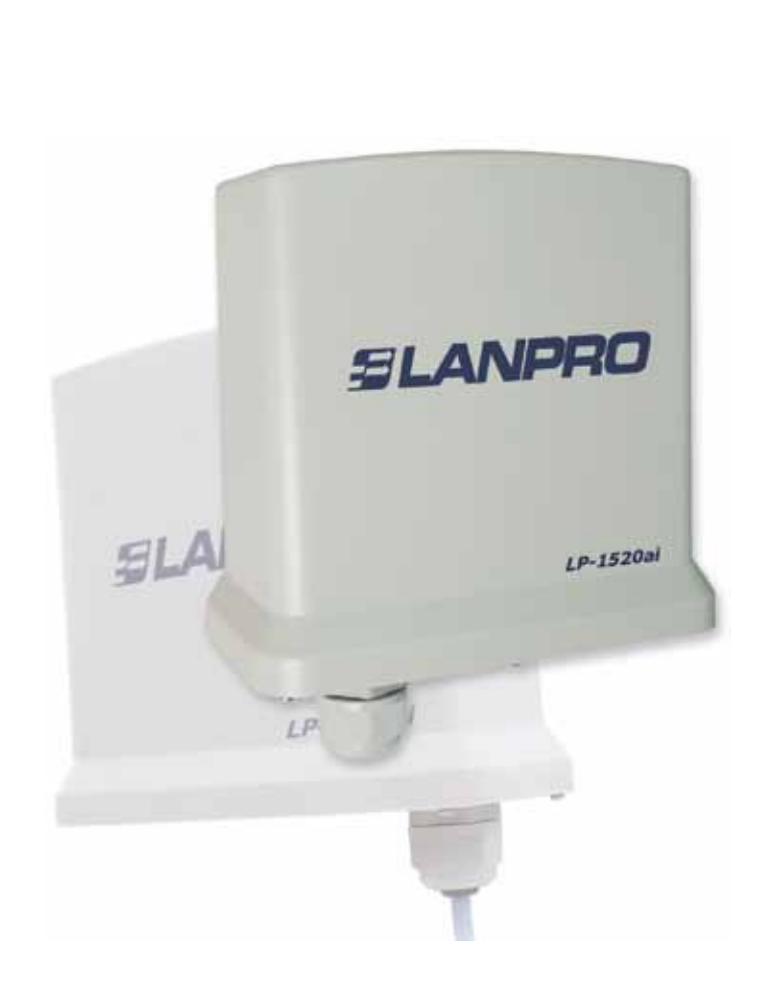

## **LP-1520ai 123 Manual for Radio Firmware updating.**

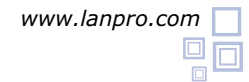

**The firmware upgrade is a delicate process that can irreversibly damage the LP-1520ai equipment if incorrectly done. LanPro is not liable for any damages to the LP-1520ai when this upgrade is incorrectly done by the user.** 

Dear user, please follow the following steps in order to update the firmware of your LP-2520ai Radio:

- It should be connected to the physical network not through the wireless one. **1**
- During this process, please don't reboot the equipment in manual mode as you can cause permanent damage to the unit. **2**
- The uploading of the Firmware's files must be done in the specified order. **3**
- Remember to make a security copy of your equipment's configuration in digital and in printed form. **4**
- Once done, the Firmware will restore the factory values. **5**

Please open your preferred Browser and input the IP address of your LP-1520ai. The default address is: 192.168.1.254, as shown in figure 1.

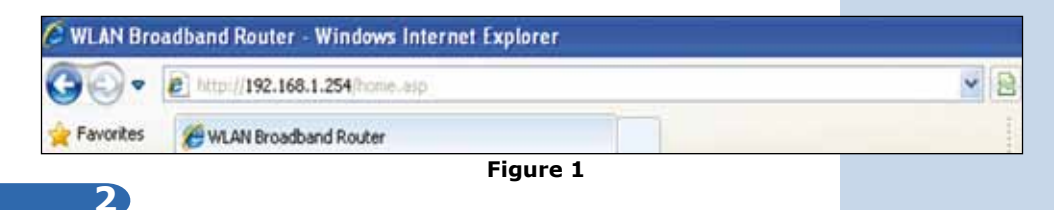

Select option: **Upgrade Firmware** as shown in figure 2.

**1**

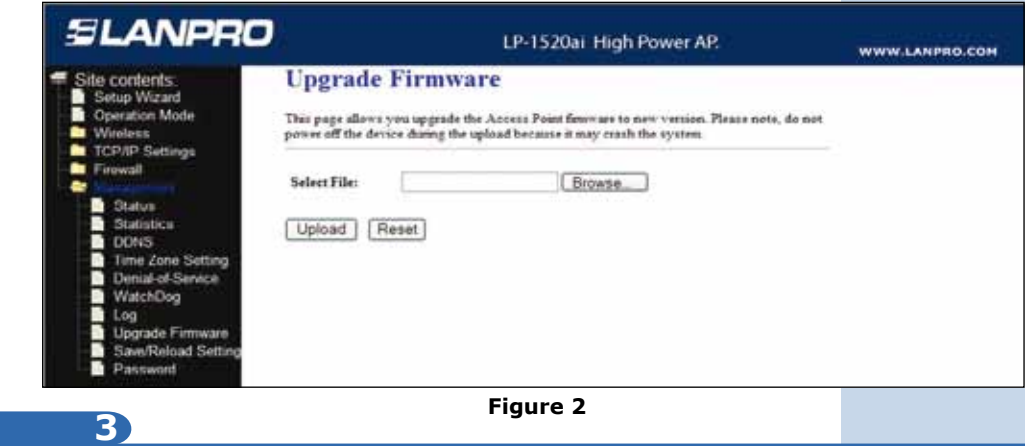

Select option: **Browse** and locate the file named: **lp-gw-upg.bin**, then select: **Open** as shown in figure 3.

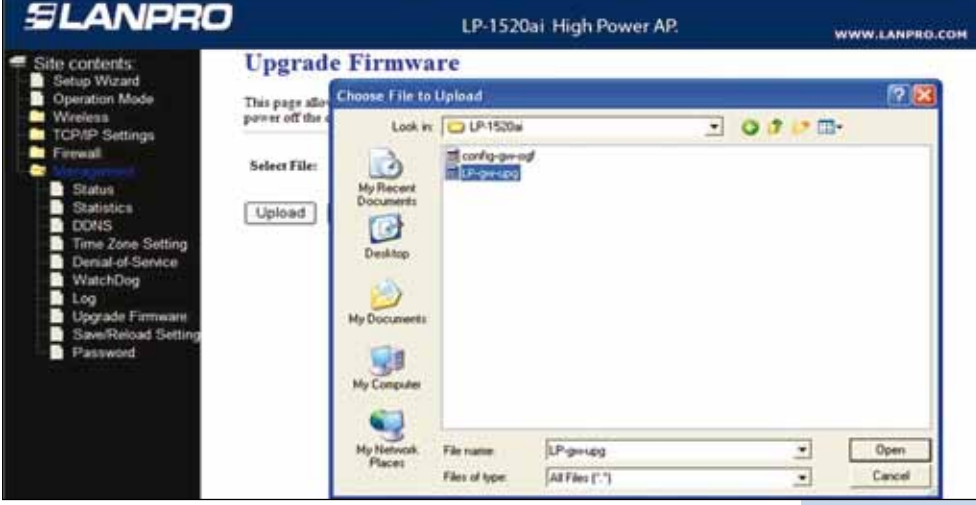

## **4**

Select: **Upload** and wait until the equipment loads the file and reboots, remember not to turn the equipment off while this happens, as shown in figure 4.

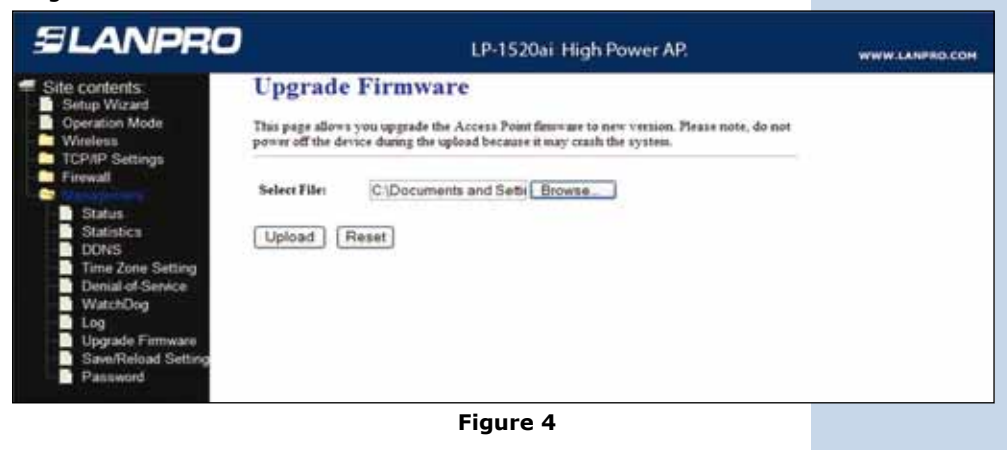

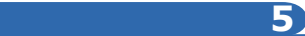

You will notice how it is loading, as shown in the window shown in figure 5.

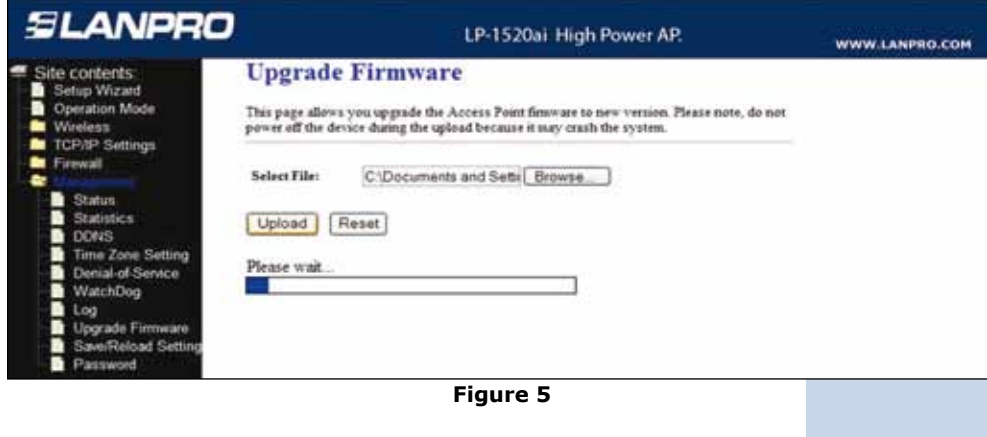

**6**

Once loading is finished, the equipment will reboot automatically as shown in figure 6. Please wait for about 3 minutes, then select: **OK**.

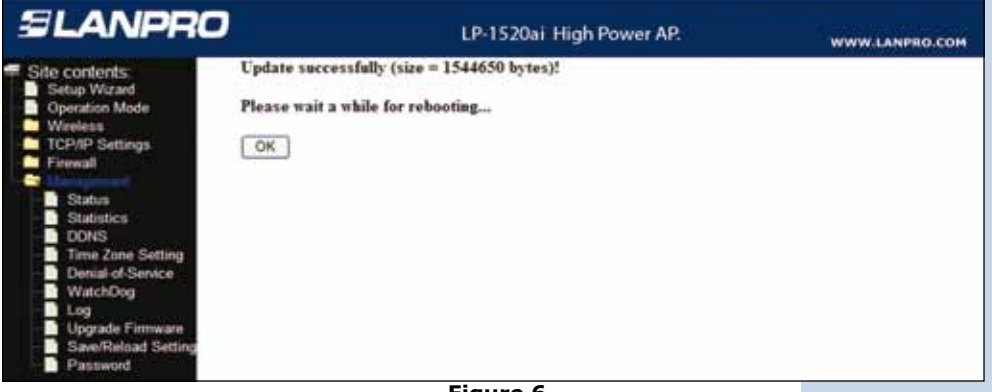

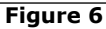

J.

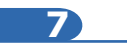

Select again option: **Upgrade Firmware**, as shown in figure 7.

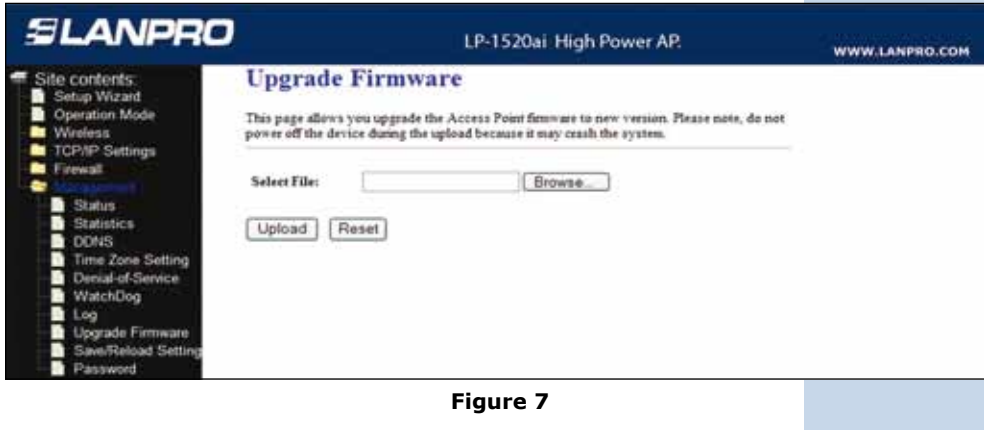

**8**

Select option: **Browse**, as shown in figure 8, locate file: **config-gw-ogf.bin**, then select: **Open**, as shown in figure 8.

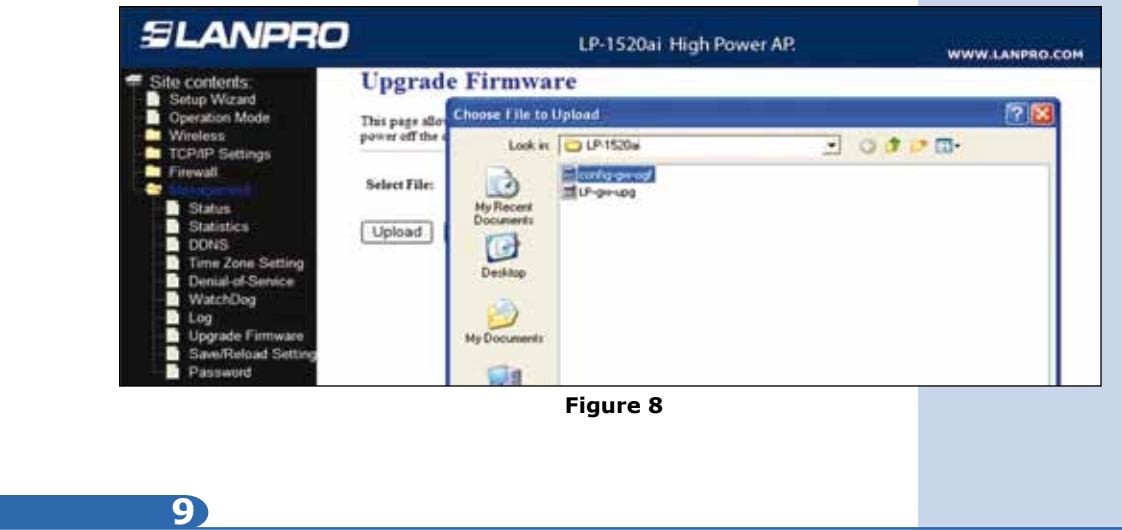

Select: **Upload** as shown in figure 9 and wait until the equipment loads the file and reboot again, remember not to turn the equipment off while this action takes effect.

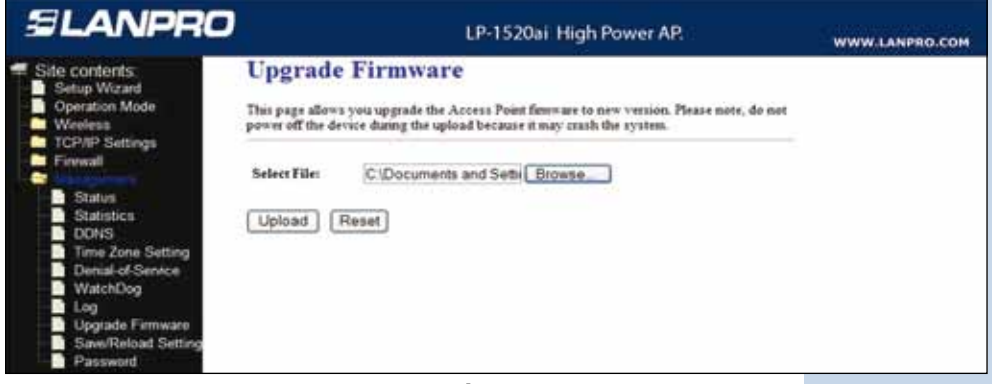

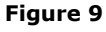

## **10**

One uploading is finished, (Please see figure 10), the equipment will reboot. Wait for three (3) minutes. Then select: **OK**, (Figure 10).

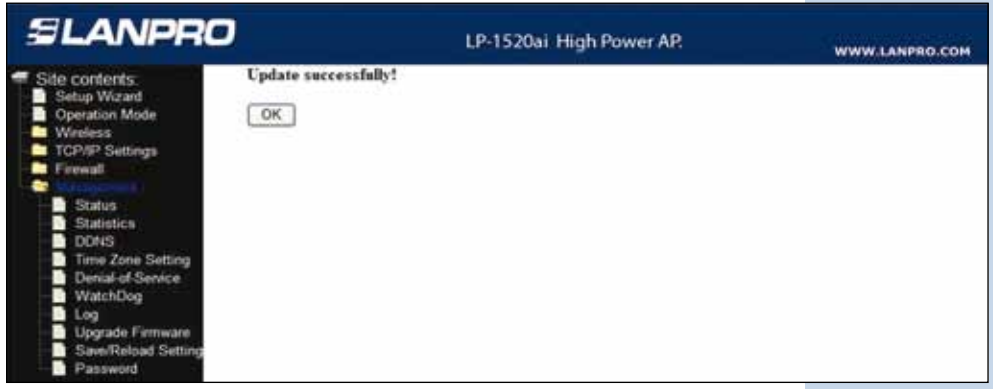

**Figure 10**

**Note**: In the event that the configuration is lost, please reload it from your backup.